## **STAPPENPLAN WACHTWOORD RESET**

MEDEGEBRUIKER

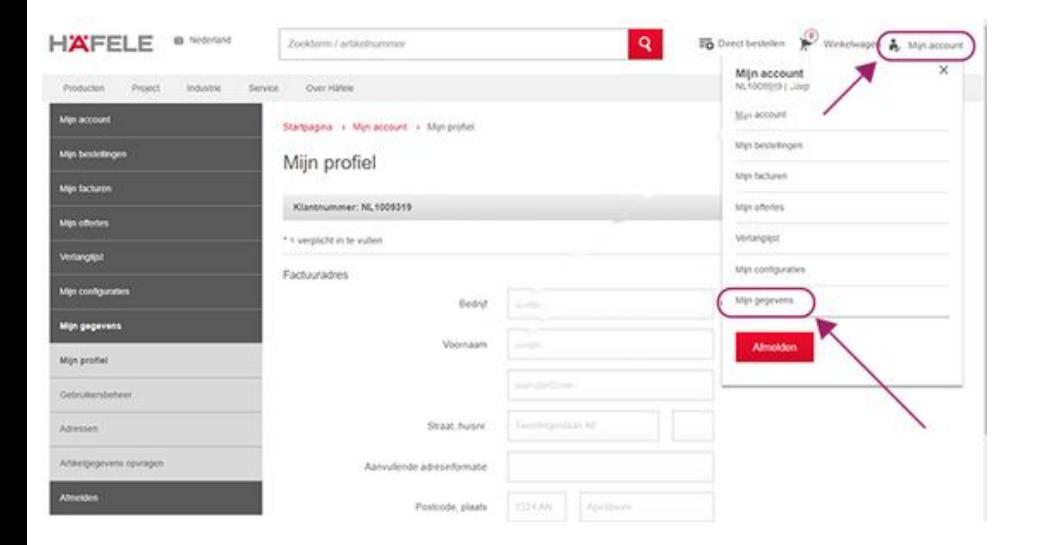

- 1. Vraag je hoofdgebruiker om je wachtwoord te resetten en een tijdelijk wachtwoord voor je aan te maken
- 2. De hoofdgebruiker logt in en gaat onder "Mijn account" naar "Mijn gegevens"

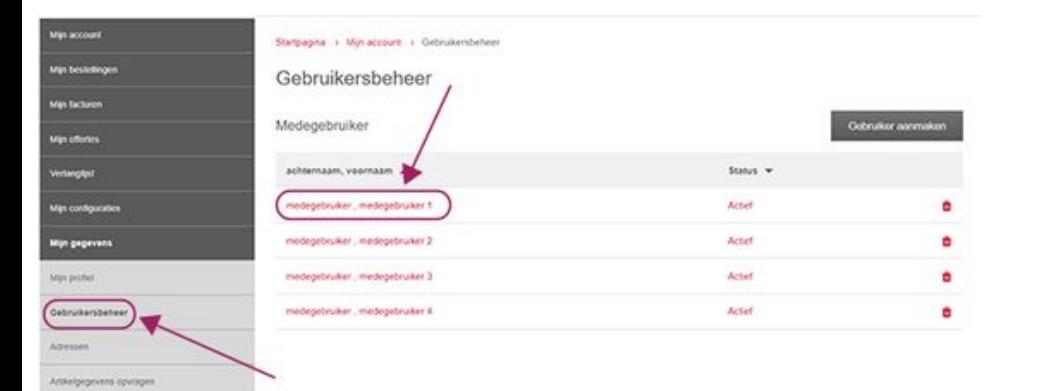

3. Vervolgens klikt de hoofdgebruiker op "Gebruikersbeheer" en kiest in de lijst van medegebruikers de juiste persoon uit.

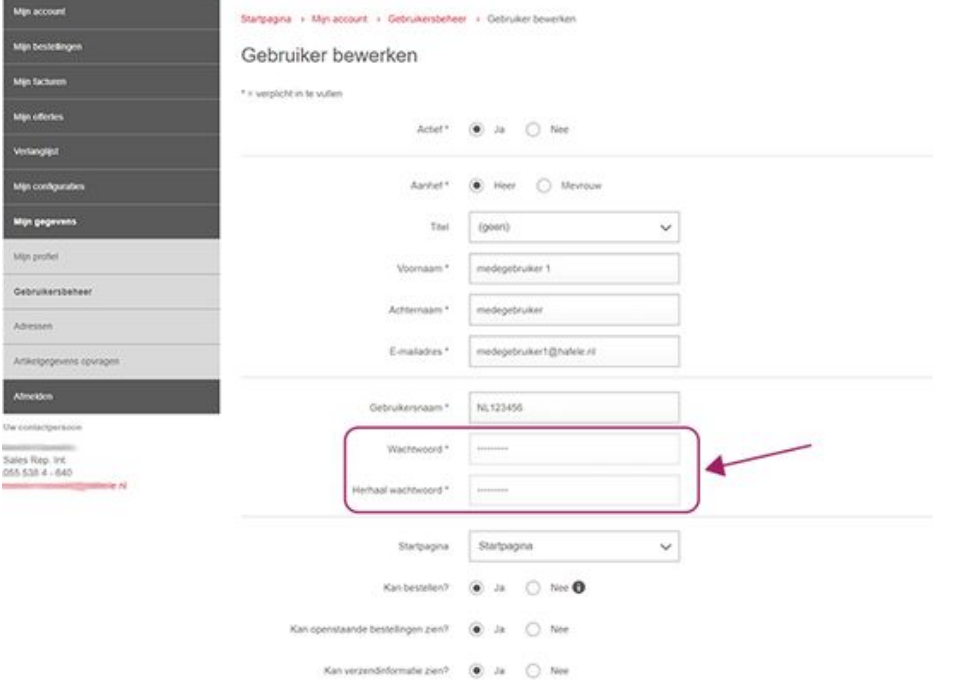

4. Hoofdgebruiker past in de gegevens van de medewerker het wachtwoord aan, slaat het op en geeft het tijdelijke wachtwoord aan je door.

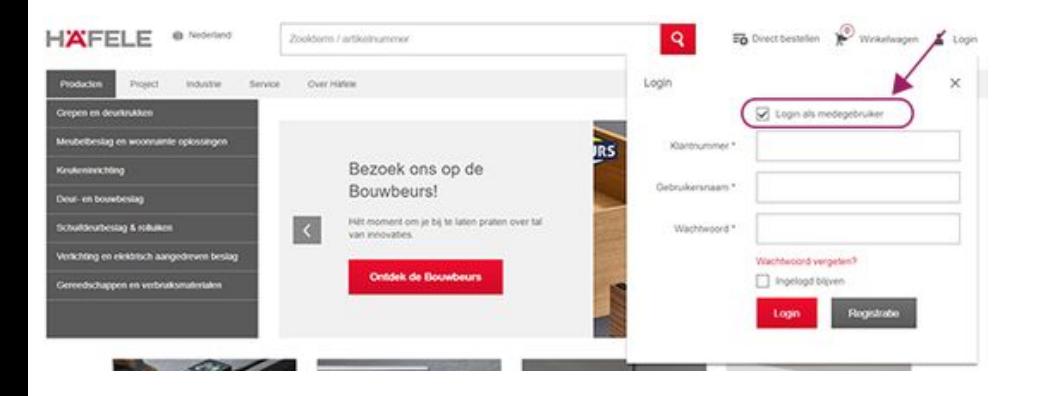

5. Log in als medegebruiker met het tijdelijke wachtwoord

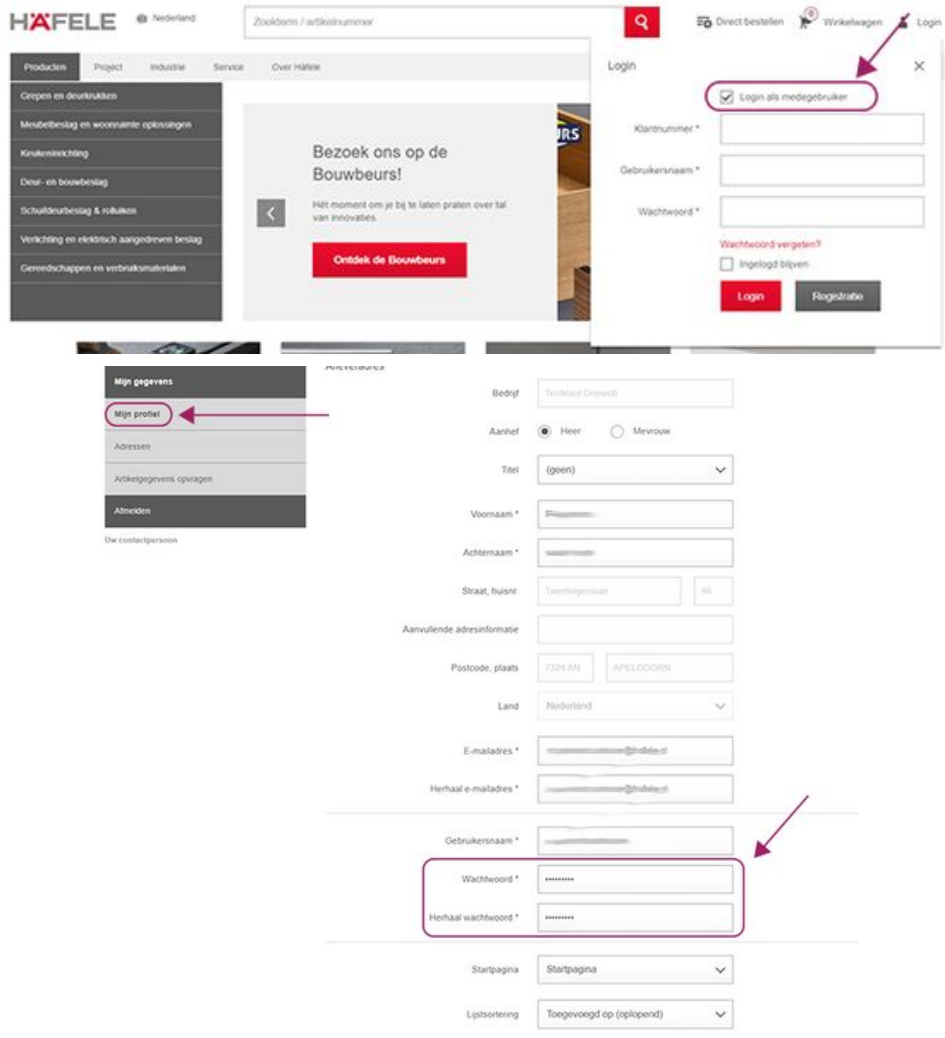

- 6. En verander je wachtwoord in je account via de onderstaande stappen. Vergeet niet op "Opslaan" te drukken
	- a. "Mijn account" / "Mijn gegevens"
	- b. "Mijn profiel"